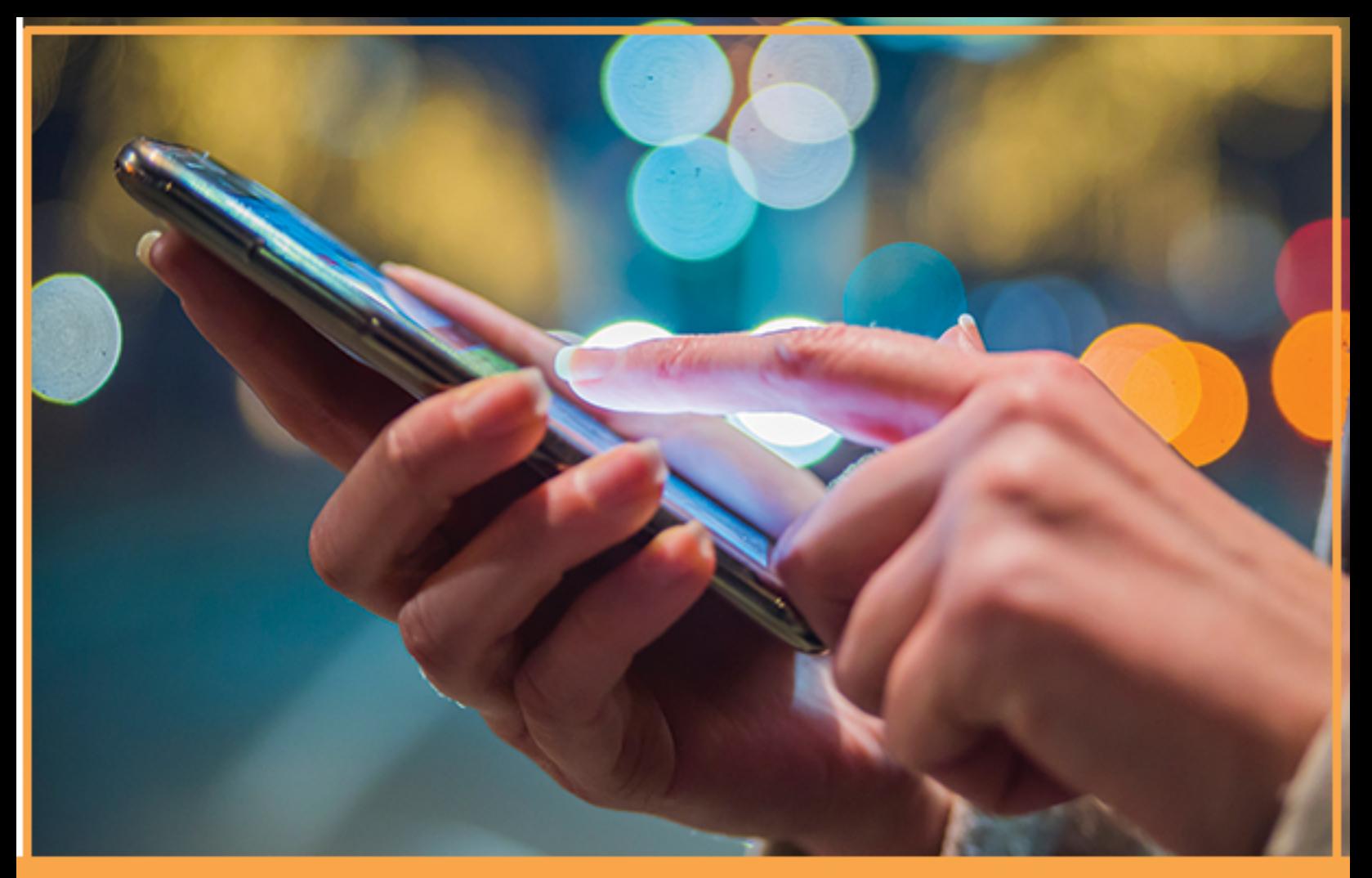

# **YourAdChoices Icon & Ad Marker Creative Guidelines for Mobile**

VERSION 1.1 MAY 2018

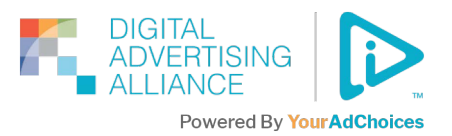

# **Table of Contents**

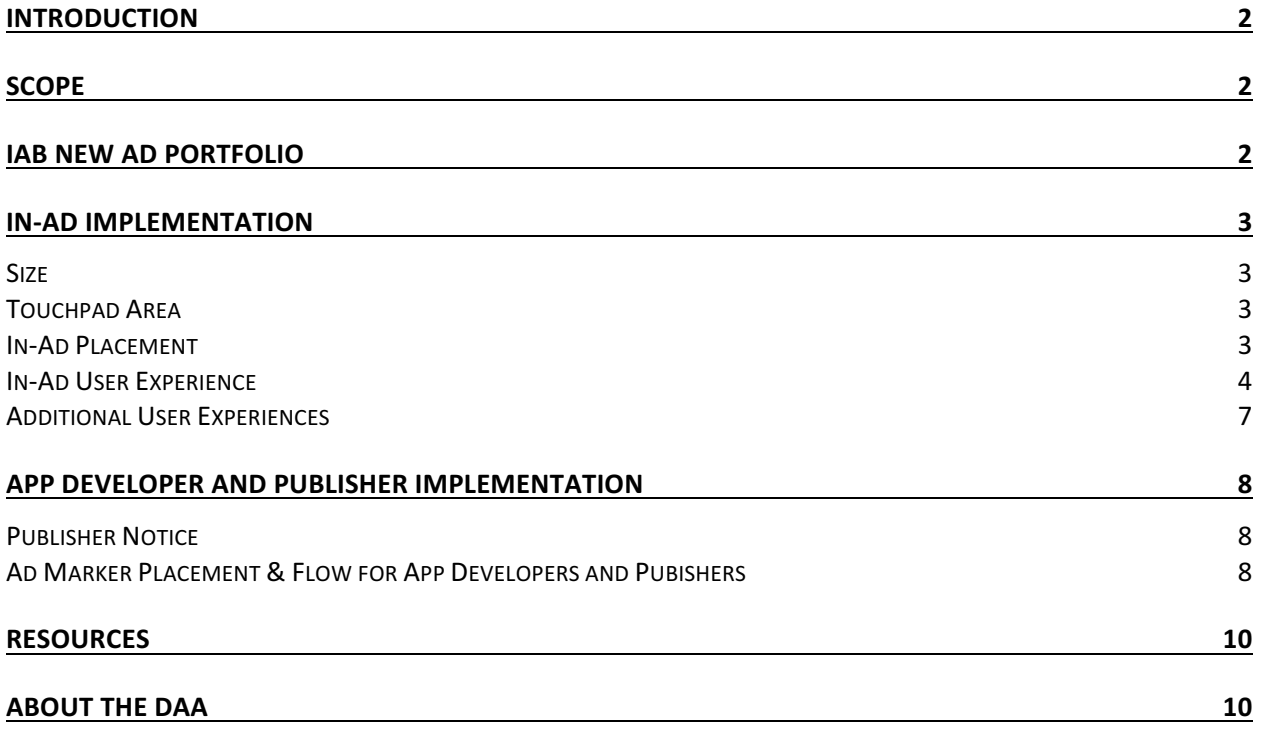

#### <span id="page-2-0"></span>**Introduction**

The ability to advertise in mobile contexts, including mobile web and mobile apps, presents new opportunities for marketers to deliver valuable, relevant messages to their audiences. In these mobile contexts, the DAA's tools for enhanced notice help consumers find out when information about their interests is being gathered or used to customize the ads they receive. Advertising on mobile devices is inherently different than advertising on the desktop and laptop platforms. These differences include navigation using touch and gestures, smaller screen size, and variability in Internet connectivity. Because of these inherent differences, the DAA has developed these YourAdChoices Icon & Ad Marker Creative Guidelines for Mobile. These Guidelines are intended to help ensure mobile device users have access to the same insight into and control over mobile advertising as they already enjoy in desktop environments.

#### **Scope**

The YourAdChoices Icon & Ad Marker Creative Guidelines for Mobile (the "Guidelines") cover the provision of notice and choice for ad campaigns in mobile app and mobile web environments, which were recently addressed in the DAA's policy guidance document (Application of Self-Regulatory Principles to the Mobile Environment). These new implementation Guidelines should also be read in conjunction with the earlier creative guidance document for desktop: the YourAdChoices Icon & Ad Marker Creative Guidelines. The Ad Marker—which includes the YourAdChoices Icon—remains the visual representation presented to users to learn more about the ads they are receiving. Consistent and proper use of the Ad Marker reinforces the application of consumer-friendly standards for Interest-Based Advertising (IBA) across the mobile eco-system. These guidelines propose initial specifications for the mobile environment. Additional versions may be issued as the DAA receives implementation feedback.

#### **When to Use These Guidelines**

These Guidelines address use cases in which consumers interact with the screen without using a cursor, as is the case when they use mobile devices such as smart phones and tablets. For example, if the consumer must touch the screen to interact with the content, then the device being used is most likely a mobile device. Other non-cursor interactions may also include actions like shaking, tilting, or physically moving from one location to another. These guidelines apply to both in-app and mobile browser environments for mobile devices.

#### **IAB New Ad Portfolio**

The IAB New Ad Portfolio replaces all the previous creative display guidelines for mobile and desktop including the Universal Ad Package (UAP), rich media units, and other ad units' related guidance. The IAB issued a Transition Guide in July 2017 and as of January 2018, the ad units in transition (for example, "Rising Stars") have been delisted.

The portfolio's new HTML5 ad units are based on aspect ratio and size range rather than fixed pixel sizes and incorporates the LEAN Principles of lightweight, encrypted, AdChoices-supported, and non-invasive advertising within all mobile, display, and native ad formats. Flexible-sized ad units allow for ad delivery across multiple screen sizes and integration with responsive website design. The creative design can scale to different screen sizes.

The YourAdChoices Icon and Ad Marker sizing and placement pixel-based specifications in these guidelines should be maintained when the ad is scaling to different screen sizes.

> YourAdChoices Icon & Ad Marker Creative Guidelines for Mobile V1.1 © 2018 Digital Advertising Alliance

# <span id="page-3-0"></span>**In-Ad Implementation**

In-ad implementation of the Ad Marker is similar for mobile app and web use cases. User experience is the same for both. The difference lies in how the in-ad Ad Marker is delivered for a mobile app versus a mobile website.

#### **Size**

The Ad Marker consists of the YourAdChoices Icon and accompanying approved text in Arial Regular font (black or grayscale). Approved text includes one of the following:

```
Why did I get this ad? Interest-Based Ads AdChoices
```
However, because of the smaller screen size and smaller ad creative sizes, mobile implementation of the Ad Marker may initially be accomplished through the presentation of the YourAdChoices Icon by itself.

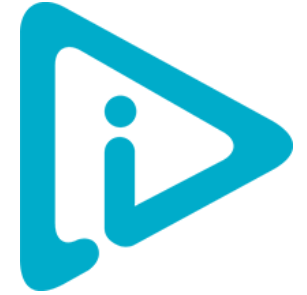

Figure 1: YourAdChoices Icon

To ensure legibility of the YourAdChoices Icon, the icon should be at least 12 pixels by 12 pixels (12x12) regardless of the aspect ratio of the total ad size.

#### **Touchpad Area**

The Ad Marker should include an invisible touch pad area that must be between 20x20 and 40x40 pixels. Mobile environments require enough area to allow the user to easily interact with the Ad Marker. The added space also enables expansion of the Ad Marker space without compromising ad space for the Advertiser.

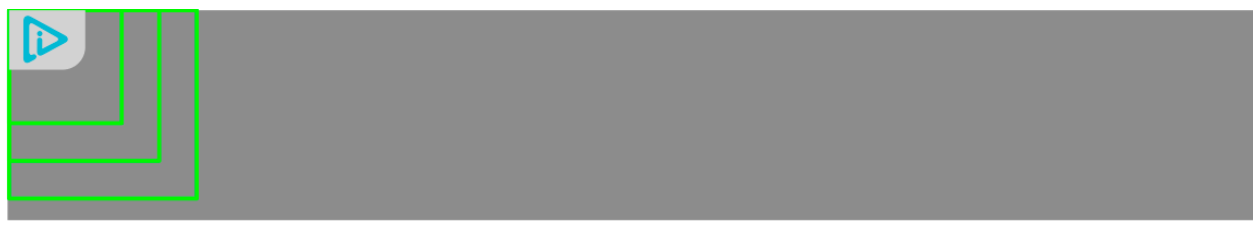

Figure 2: Touchpad area

#### **In-Ad Placement**

For in-ad notice, the Ad Marker is placed inside the ad in any of the four corners of the ad at the discretion of the party serving the notice.

The best practice is to check the ad creative for any colliding icons, especially on the top right corner. The IAB MRAID and VAST Guidelines have designated the upper right corner to include a persistent close button. Users are accustomed to tapping on the upper right corner as a way to close an advertisement,

<span id="page-4-0"></span>video, or window. In order to avoid possible user confusion, displaying the YourAdChoices Icon in a different corner from the close event is recommended. The overlap touchpad area is also a factor in choosing a corner to place the Ad Marker. The close button should not conflict with the touchpad area for the Ad Marker.

When the YourAdChoices Icon is used in conjunction with approved text, the recommendation is to place the icon in the immediate corner of the ad with the approved text adjacent to the icon. For example, if the YourAdChoices Icon were placed in the upper left corner, any approved text (for example, "AdChoices") would be placed to the right of the icon. Conversely, if the YourAdChoices Icon were placed in the upper right corner, the approved text would be placed to the left of the icon.

The following example illustrates in-ad placement of the YourAdChoices Icon.

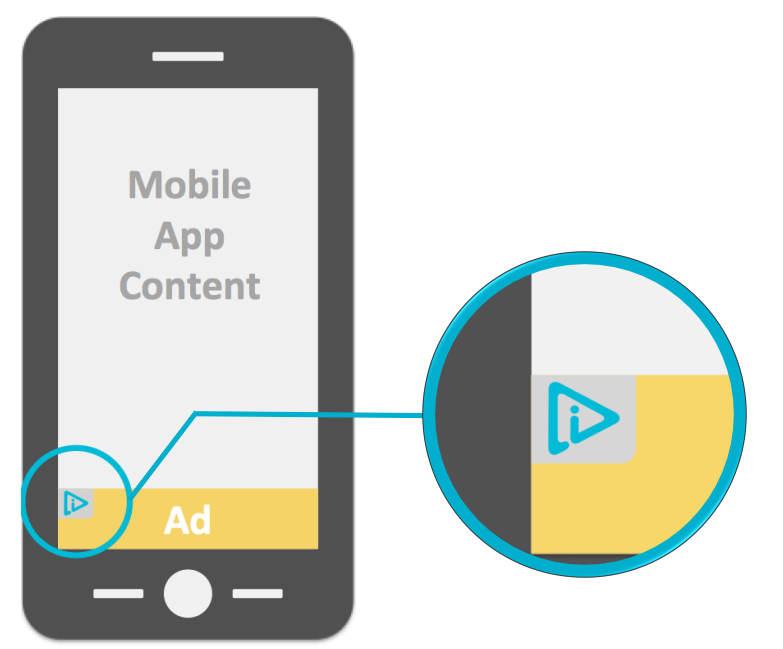

Figure 3: YourAdChoices Icon/Ad Marker Placement in upper left hand corner of ad creative

For more information on the IAB MRAID and VAST Guidelines, please reference the following documents:

MRAID: [https://iabtechlab.com/specifications-guidelines/mobile-rich-media-ad-interface-definitions](https://iabtechlab.com/specifications-guidelines/mobile-rich-media-ad-interface-definitions-mraid/)[mraid/](https://iabtechlab.com/specifications-guidelines/mobile-rich-media-ad-interface-definitions-mraid/)

VAST: [https://iabtechlab.com/specifications-guidelines/vast/](https://iabtechlab.com/standards/vast/)

#### **In-Ad User Experience**

Upon tap of the Ad Marker, users may have any one of the following experiences:

- Link directly to the mobile web or app publisher's notice containing a preference mechanism or to instructions for device-specific controls
- Open an in-ad interstitial
- Display additional approved text as part of the Ad Marker (such as "AdChoices")
- Expand the ad with the interstitial (for rich media implementations)

This section covers these four different user experiences:

#### **1. Link to notice containing preference mechanism or to instructions for device specific controls.**

Tapping the Ad Marker takes the user directly to notice that contains a preference mechanism where users can exercise their interest-based advertising preferences or to instructions for how to access their device specific advertising preferences. The preferences mechanism may include information regarding interest-based advertising and what it means to exercise a preference.

**Ad Preferences Mobile** ndustry Link **App Ad Provider** Content **User taps icon**Company 2 Company 3 D

The following example illustrates the user experience when the in-ad YourAdChoices Icon is tapped.

Figure 4: Example of YourAdChoices Icon/Ad Marker linking directly to notice containing a preferences mechanism

# **2. Open in-ad interstitial**

When the user taps the YourAdChoices Icon, an interstitial opens up. The interstitial can be any size but should not be bigger than the ad itself. The in-ad interstitial Ad Marker consists of the following elements:

a) A link or button with approved text that links to the preference manager page or to instructions for device-specific controls. Display of the YourAdChoices Icon immediately adjacent to the approved text is recommended.

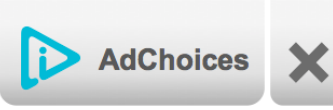

Figure 5: Example of interstitial

- b) Optionally, the interstitial may also contain any of the following elements:
	- Link to the ad network's or the brand's privacy policy
		- Link back to the ad to close the interstitial
		- A brand logo for crediting the company responsible for providing the Ad Marker

YourAdChoices Icon & Ad Marker Creative Guidelines for Mobile V1.1 © 2018 Digital Advertising Alliance

The user has a choice to access a preference mechanism, privacy policy, go back to the ad, or close the interstitial.

The following example illustrates the user experience that opens the Ad Marker interstitial after tapping the in-ad YourAdChoices Icon.

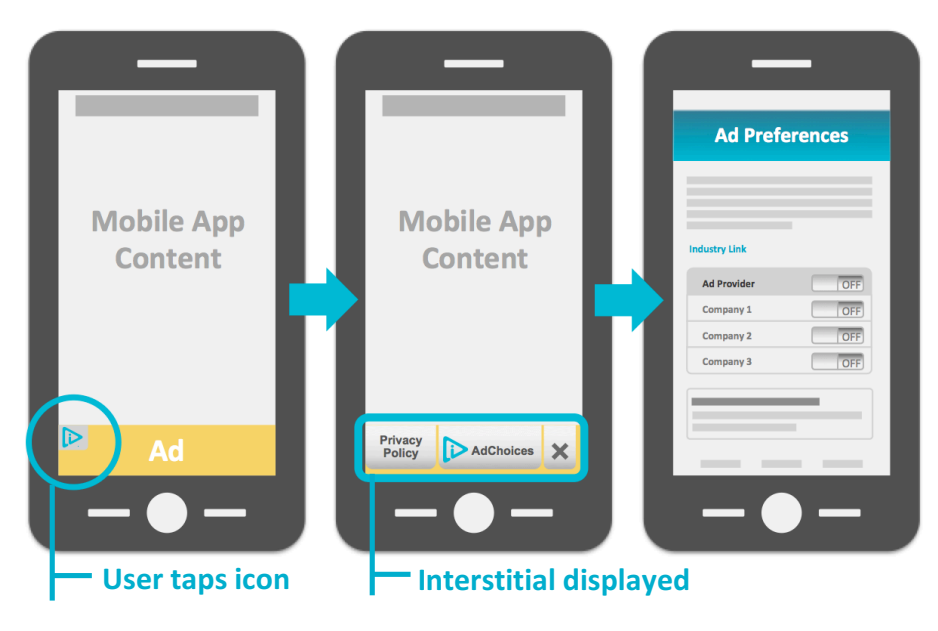

Figure 6: User experience example using an interstitial that links to notice containing a preference mechanism.

#### **3. Text Expansion**

Tapping on the YourAdChoices Icon the first time expands the notice to show the approved text (for example, "AdChoices"). A second tap brings the user to the preference mechanism or to instructions for device specific controls.

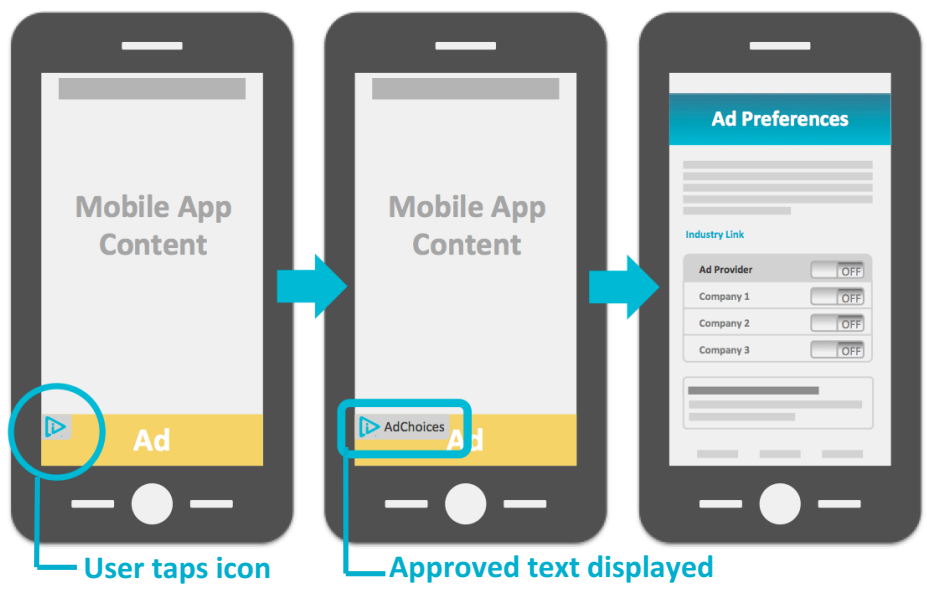

Figure 7: Approved text displays after the initial tap on the YourAdChoices Icon with a second tap that brings the user to the preference mechanism.

#### **4. Rich Media Ads**

In an expanding rich media ad, the ad may expand when the user taps the YourAdChoices Icon in the ad's collapsed state. If expanded upon tapping the icon in the ad's collapsed state, the icon should expand to include the following:

- a) A link or button with the Ad Marker. Display of approved text adjacent to the YourAdChoices Icon is recommended.
- b) Optionally, the expanded Ad Marker may contain any of the following elements:
	- Link to the ad network's or the brand's privacy policy
	- Link back to the ad to close the interstitial
	- A brand logo for crediting the company responsible for providing the Ad Marker

These elements provide the user with the option to:

- 1. Close the in-ad interstitial to view the ad
- 2. Access the privacy policy
- 3. Access a preference mechanism or instructions for device specific controls

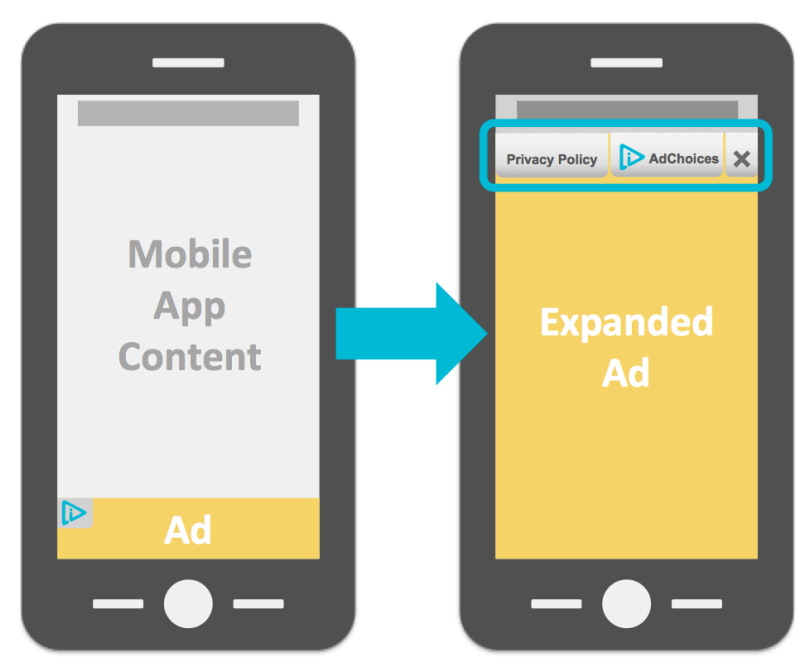

Figure 8: Rich media ad example

If the user taps the rich media ad to expand the banner instead of tapping the YourAdChoices Icon, then the Ad Marker may remain hidden in expansion and reappear on collapse.

#### **Additional User Experiences**

Prescribing a specific user experience in every use case is impossible. The four mobile user experience cases presented in this document represent the majority of mobile experiences conceived at the time these guidelines were developed and remain in prominent practice. Faced with any other mobile user experiences, Ad Marker implementers should reference the following guidance.

# <span id="page-8-0"></span>App Developer and Publisher Implementation

When implementing the YourAdChoices Icon & Ad Marker, application developers and mobile web publishers need to consider both the placement of the Ad Marker and user access to the notice and choice it provides. This section provides guidance on both.

#### **Publisher Notice**

Mobile publisher notices should use approved text. Approved texts in Arial Regular font include one of the following:

Why did I get this ad? Interest-Based Ads AdChoices

When the YourAdChoices Icon is provided in conjunction with the approved text, the icon should be at least 12 pixels by 12 pixels (12x12) to ensure legibility.

#### **Ad Marker Placement & Flow for App Developers and Pubishers**

The Ad Marker can be implemented for in-app use or for mobile web use. This section provides guidelines for both.

#### **1. In-App Implementation**

The in-app notice is accessible from the app's Settings menu. The font used to label the notice should be the same font used throughout the settings menu. The user goes directly to a preference mechanism.

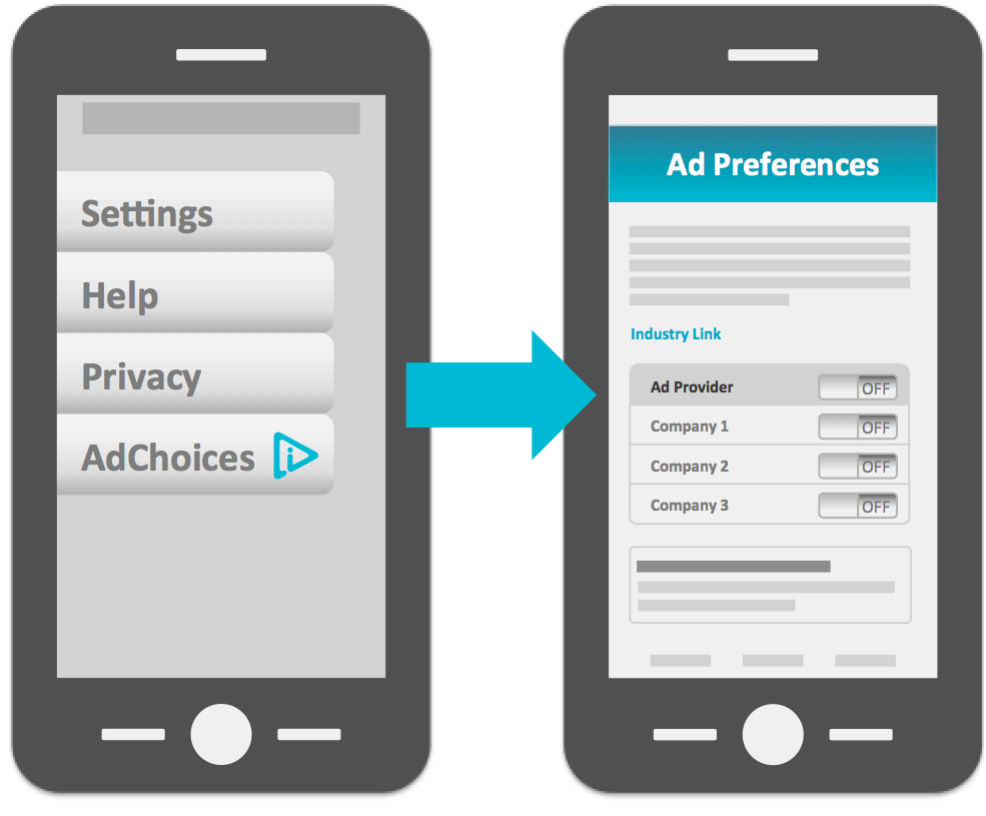

Figure 9: In-app user flow example

#### **2. Mobile Web Publisher Implementation**

The ideal placement of the notice is in the mobile page footer. The font used to label the notice should be the same font used in the page footer. When tapped, the user goes directly to a preference mechanism. In the in-app implementation, the YourAdChoices Icon may be placed on either side of the approved text.

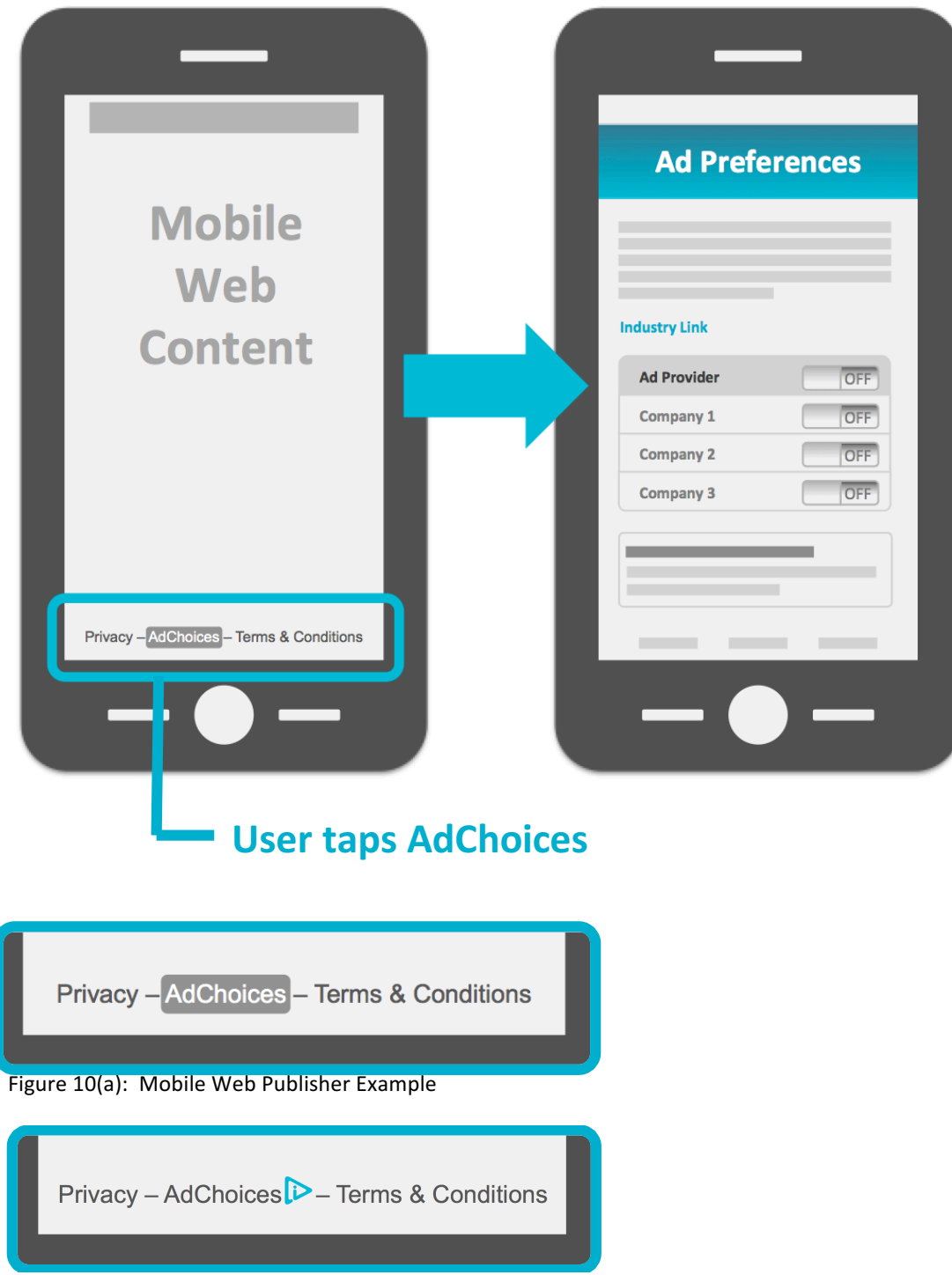

Figure 10(b): Mobile Web Publisher Example with YourAdChoices Icon

### <span id="page-10-0"></span>**Resources**

YourAdChoices Icon & Ad Marker Creative Guidelines

YourAdChoices Ad Marker Creative Guidelines for Video

Website & Mobile Web Guidance for First & Third Parties

Mobile App Guidance for First & Third Parties

Application of the DAA Principles of Transparency and Control to Data Used Across Devices

Application of the Self-Regulatory Principles to the Mobile Environment

Self-Regulatory Principles for Multi-Site Data

Self-Regulatory Principles for Online Behavioral Advertising

**IAB New Ad Portfolio** 

# **About the DAA**

The DAA establishes responsible privacy practices across industry for relevant digital advertising, providing consumers with enhanced transparency and control through multifaceted principles that apply to Multi-Site Data, Cross-App Data, Precise Location Data, and Personal Directory Data gathered in either desktop or mobile environments, including across associated devices. The DAA is an independent non-profit organization led by leading advertising and marketing trade associations.

**Founding Associations**

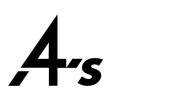

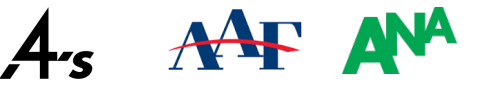

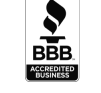

# **DIR** Data & Marketing **ich.**

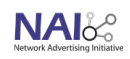